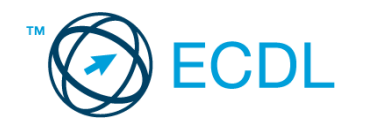

## **2. FELADAT**

Nyissa meg a kijelölt meghajtón a *válaszfájl 2* nevű fájlt. Írja a megfelelő helyre a nevét, kártyaszámát és írja be az elméleti kérdésekre a helyes válaszok betűjelét! [6 pont]

- 1.1. Hogyan védhetjük magunkat online környezetben?
	- a) Személyes adatainkat és pénzügyi információinkat bárki kérésére közre adjuk közösségi oldalakon.
	- b) Személyes adatainkat és pénzügyi információinkat körültekintő módon, megbízható és megfelelő tanúsítványokkal ellátott weboldalon, csak szükség esetén adjuk közre.
	- c) Megbízható és megfelelő tanúsítványokkal ellátott weboldalon tesszük közzé személyes és pénzügyi adatainkat.
	- d) Minden weboldalon hamis személyes és pénzügyi adatokat adunk meg.
- 1.2. A böngésző mely részében tárolja a későbbi visszakereshetőség érdekében megjelölt weblapokat?
	- a) súgó
	- b) kiegészítők
	- c) előzmények
	- d) könyvjelzők/kedvencek
- 1.3. Milyen célt szolgálnak a számítógépen tárolt sütik?
	- a) Segítségükkel bármikor könnyen előkereshetőek sütemény receptek az interneten.
	- b) Olyan, az interneten tárolódó információcsomag, amelyet a böngésző küld a szervernek.
	- c) Olyan, a felhasználó gépén tárolódó információcsomag, amelyet a szerver küld a böngészőnek, majd a böngésző a felhasználó e-mail fiókjába.
	- d) Olyan, a felhasználó gépén tárolódó információcsomag, amelyet a szerver küld a böngészőnek, majd a böngésző visszaküld a szervernek minden, a szerver felé irányított kérés alkalmával.
- 1.4. Fejezze be a mondatot. Az előzmények…
	- a) az elküldött e-mailek tárolására szolgáló mappa neve.
	- b) a kedvencekhez/könyvjelzőkhöz adott weboldalak kereshető, listázott gyűjteménye.
	- c) a böngésző ablakának az a része, ami a kedvencek/könyvjelzők listáját tartalmazza.
	- d) A korábban felkeresett weboldalak kereshető, listázott gyűjteménye.
- 1.5. Melyik állítás helyes?
	- a) Az e-mail elektronikus levelet jelent.
	- b) E-mail küldéséhez nem kell internetkapcsolat.
	- c) Senkinek sem lehet egynél több e-mail címe.
	- d) Egyszerre csak egy címzettnek küldhető e-mail.

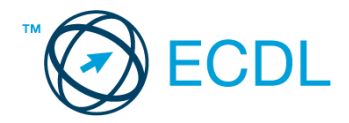

## 1.6. Mi az adathalászat?

- a) Az adathalászat olyan tevékenység, amely során az interneten adatok után kutatunk.
- b) Az adathalászat az a tevékenység, amikor egy adatbázisból megtaláljuk a keresett információt.
- c) Az adathalászat olyan tevékenység, amely során az általunk gondatlanul kezelt adatokat illetéktelen módon próbálja megszerezni valaki, hogy azokból tisztességtelen előnyre tehessen szert.
- d) Az adathalászat az a tevékenység, amely során a helyes és helytelen adatok közül próbáljuk megtalálni a helyeset.

A vizsgáztatónak a teszt megkezdése előtt el kell küldenie e-mailben minden vizsgázónak az alábbi leveleket.

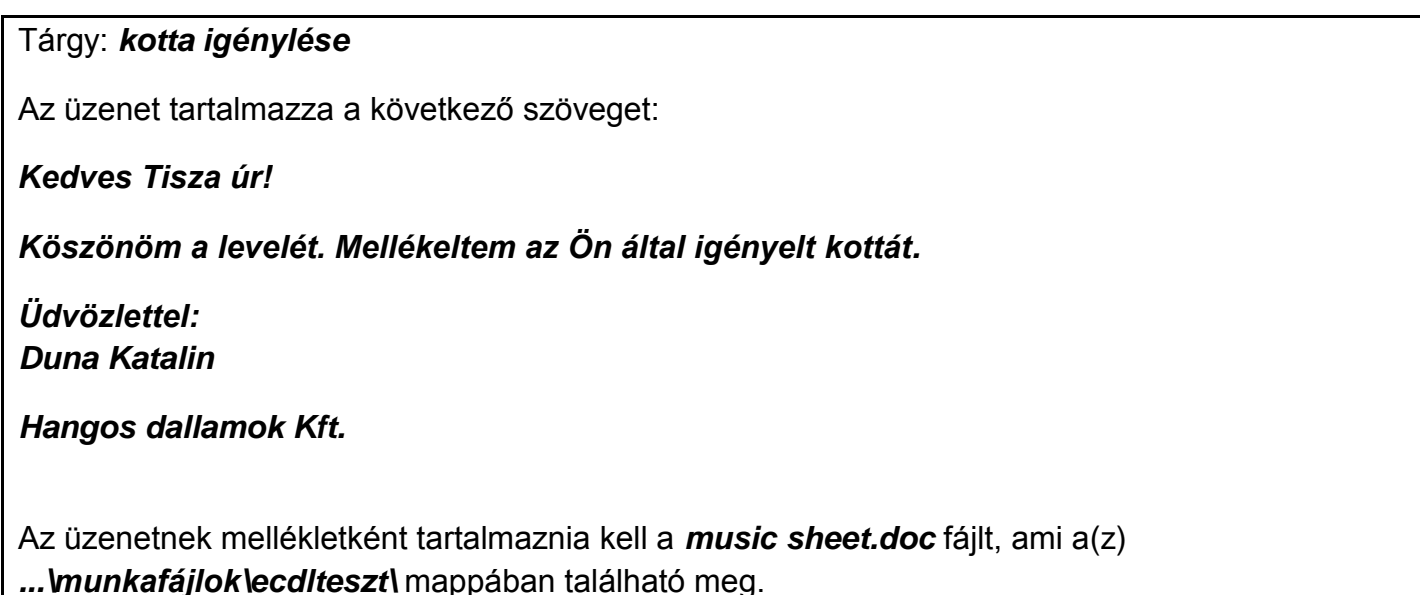

Tárgy: *Kiárusítás közeleg!*

Az üzenet tartalmazza a következő szöveget:

*Kedves Tisza úr!*

*Kérem, engedje meg, hogy felhívjam a figyelmét MP3-lemez kiárusításunkra. Az akció december 1-től három hétig tart majd.*

*Üdvözlettel: Duna Katalin*

*Hangos dallamok Kft.*

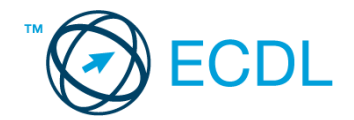

Nyisson meg egy böngészőt.

- 2. Nyissa meg a következő weboldalt: *http://njszt.hu/ecdl/online-alapismeretek/gy2* [2 pont]
- 3. Töltse le a *virusok.pdf* tájékoztatót a kijelölt meghajtóra a fájlnév változatlanul hagyásával

[2 pont]

4. Az *Online alapismeretek gyakorlati feladat – 2* oldalon megjelenő űrlapot töltse ki az alábbiak szerint:

E-mail cím *az Ön saját e-mail címe* Számítógép típusa: *Desktop* Operációs rendszer: *Linux* Sürgősség: *sürgős* Üzenet: *A memória megtelt.*

Ha kész, küldje be az űrlap eredményeit a Küldés gomb segítségével. Írja be a megjelenő kódot a **válaszfájl 2** nevű fájlba és mentse el a fájlt. **Egyiszteresztéket a fájlt.** [2 pont]

- 5. Keressen rá a *korai számítógépek* kifejezésre tetszőleges kereső használatával. Kattintson rá bármelyik találatra, ami tartalmazza a kifejezést és a weboldal szövegének egy részét másolja be a **válaszfájl 2** nevű fájlba, majd mentse a fájlt. **Egyes a szintegyi a magyar a féjltette a fájlt.** [2 pont]
- 6. Finomítsa a keresést úgy, hogy csak képes találatokat adjon vissza a kereső. Kattintson rá bármelyik *korai számítógépek* ábrázoló találatra és a képet másolja be a *válaszfájl 2* nevű fájlba, majd mentse a fájlt. **Ett a fátlasztáltása a fátlasztása a fátlasztása a fátlasztása a fátlasztása a fátl**
- 7. Nyisson meg egy levelező programot. Az alábbi szöveget állítsa be alapértelmezett aláírásként minden e-mailhez:

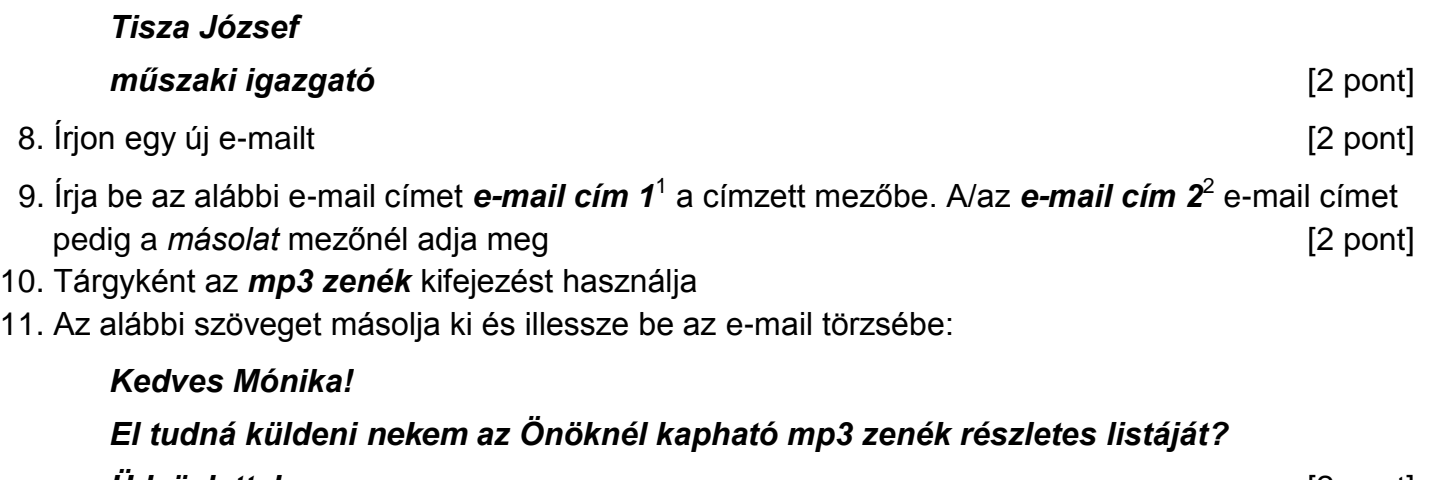

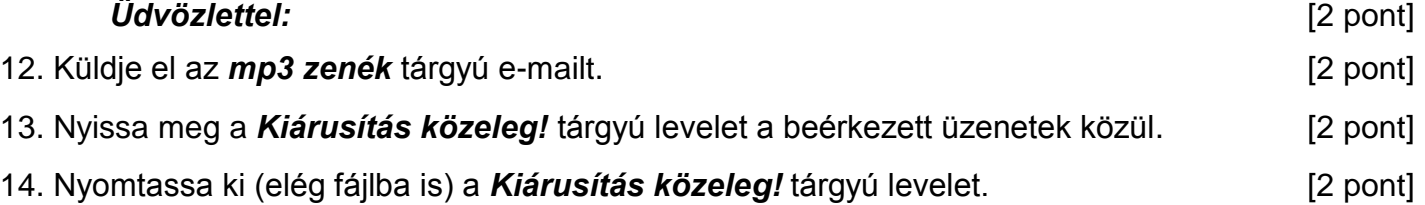

1

 $1$  Az ECDL vizsgáztató által megadott e-mail cím, ahová a levelet kell küldeni.

<sup>2</sup> Az ECDL vizsgáztató által megadott e-mail cím, ahová a levelet *másolatként* kell küldeni.

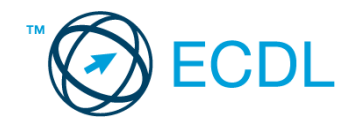

15. Mentse a *kotta igénylése* tárgyú levél mellékletét a kijelölt meghajtóra. [2 pont] 16. Válaszoljon a *kotta igénylése* tárgyú levélre az alábbi tartalommal:

*Kedves Katalin!*

*Átnézem a részleteket, amiket elküldött és a jövő héten keresni fogom Önt az üggyel kapcsolatban.*

*Tisztelettel:* [2 pont]

Mentsen el és zárjon be minden megnyitott fájlt és zárjon be minden megnyitott alkalmazást.